# INSTALLATION ET CONFIGURATION DU LOGICIEL CLIENT SYNOLOGY DRIVE POUR COLLAB

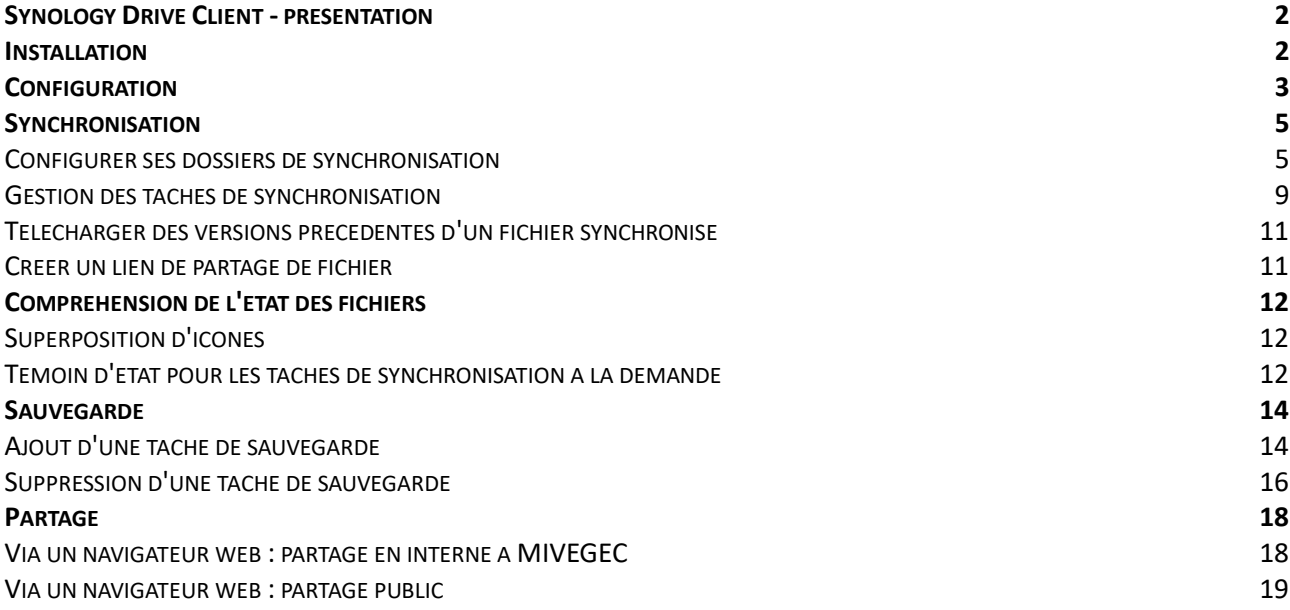

# **Synology Drive Client - présentation**

<span id="page-1-0"></span>L'application de bureau **Synology Drive Client** est l'utilitaire de bureau qui offre une synchronisation de fichiers et un service de sauvegarde d'ordinateur personnel vers le serveur centralisé **COLLAB** de MIVEGEC.

# **Installation**

<span id="page-1-1"></span>Se rendre à l'adresse <https://www.synology.com/fr-fr/support/download>

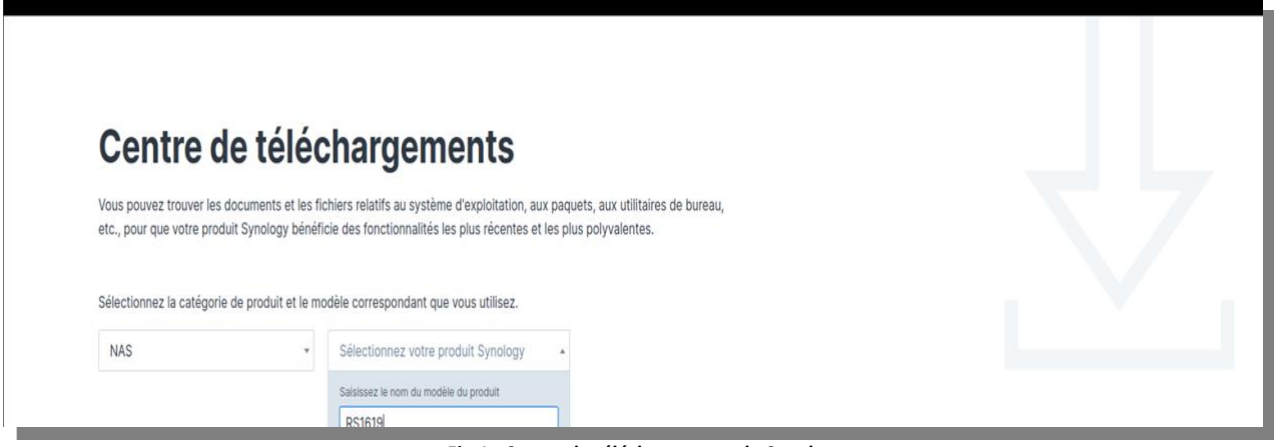

**Fig.1 : Centre de téléchargement de Synology**

Une fois que la page apparaît (fig. 1), sélectionner « **NAS** » dans le menu déroulant de gauche et « **RS1619xs+** » dans le menu déroulant de droite (vous pouvez saisir le nom du modèle pour aller plus vite).

Dans la page de résultat de recherche (fig. 2), cliquer sur l'onglet « **Utilitaires de bureau** » puis cliquer sur le bouton bleu « **Télécharger** » correspondant à **Synology Drive Client**.

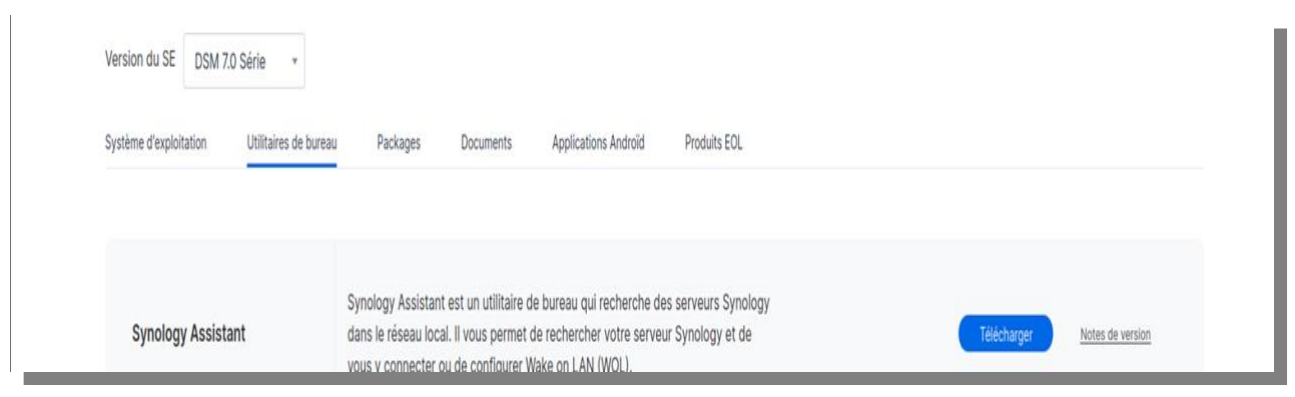

**Fig. 2 : page des utilitaires de bureau**.

Dans le menu contextuel qui apparaît, cliquer sur le bouton « Télécharger » correspondant à la version correspondant à votre système d'exploitation (fig. 3).

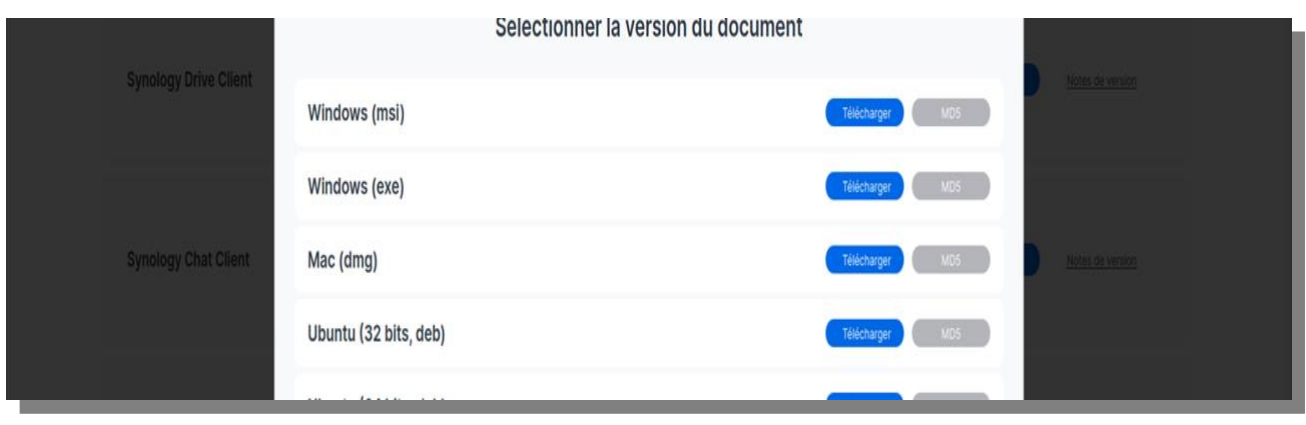

**Fig. 3 : sélection de la version du système d'exploitation**

Une fois le téléchargement terminé. Double-cliquer sur l'archive (pour les utilisateurs Mac / Windows) ou ouvrir une fenêtre de Terminal (Linux) et saisir :

\$ cd Téléchargements

\$ sudo dpkg -i <*nom\_de\_l'archive.deb* 

<span id="page-2-0"></span>Saisir votre mot de passe de session d'ordinateur pour terminer l'installation.

# **Configuration**

Pour lancer l'assistant de configuration de Synology Drive Client : Exécuter Synology Drive Client sur votre ordinateur : Sur un ordinateur Windows, accéder à Démarrer > Tous les programmes. Sur un ordinateur macOS, accéder à Finder > Applications (fig. 4). Sur un ordinateur Linux, accéder à Dash > Applications. Cliquer sur Démarrer maintenant (fig. 5) et sélectionner **Tâche de synchronisation** ou **Tâche de sauvegarde** pour commencer.

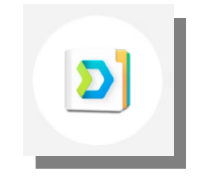

**Fig.4 : icône de l'application**

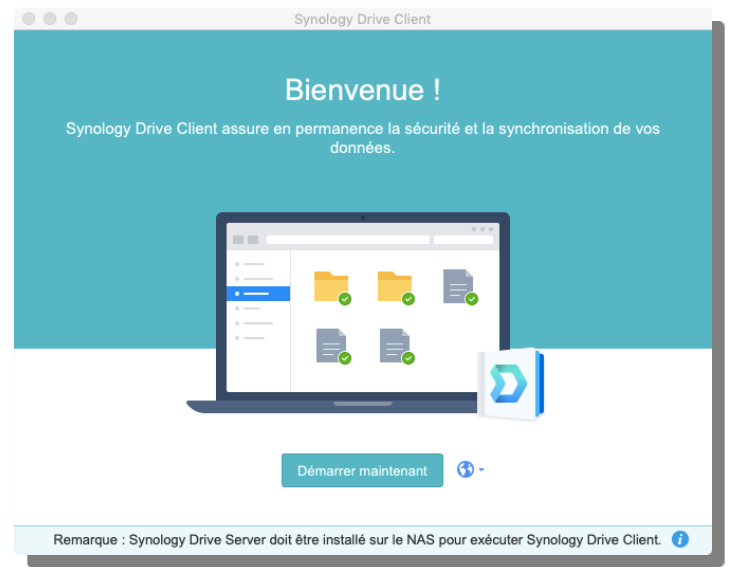

**Fig. 5 : panneau de démarrage**

Rentrer les informations suivantes (fig. 6) :

**Synology NAS** : mivegec-net-03 **Username** : le nom qui vous a été attribué (votre nom de famille) **Password** : le mot de passe (reçu par mail) de votre compte COLLAB **Cocher Activer le chiffrement** 

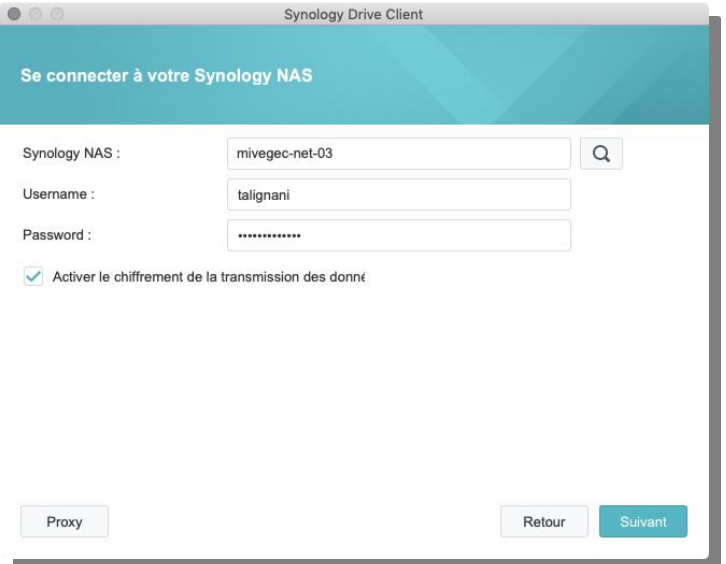

**Fig. 6 : informations de connexion**

Une fois connecté au **NAS Collab**, choisir parmi les deux possibilités proposées :

- la **synchronisation d'un dossier** entre votre ordinateur et un dossier qui sera sur le NAS (ex : dossier de l'équipe). Choisissez cette option si vous souhaitez synchroniser vos données sur plusieurs ordinateurs,

- la **sauvegarde d'un dossier depuis votre ordinateur vers le NAS** (fig. 7). Il est possible d'ajouter une tâche de synchronisation ou de sauvegarde par la suite.

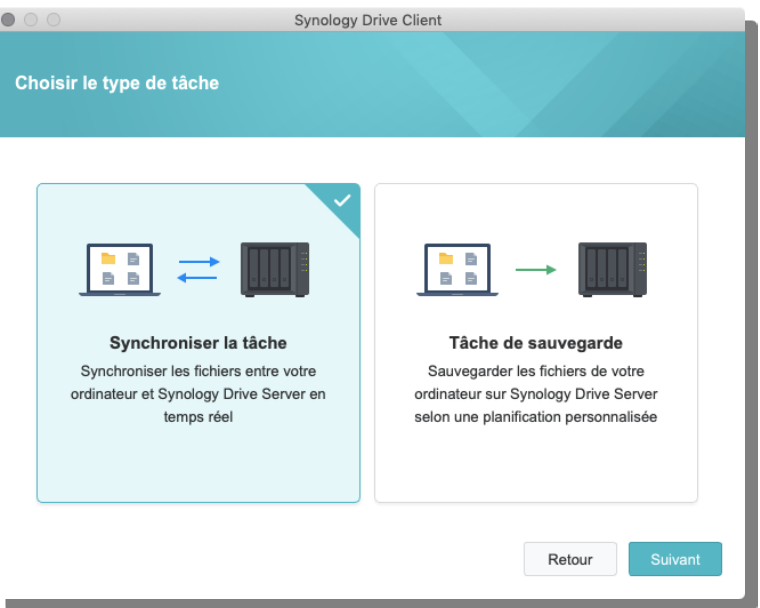

**Fig. 7 :choix du type de tâche**

# **Synchronisation**

# <span id="page-4-1"></span><span id="page-4-0"></span>**Configurer ses dossiers de synchronisation**

Commencez par choisir l'Emplacement du dossier sur votre ordinateur qui doit être synchronisé (fig. 8).

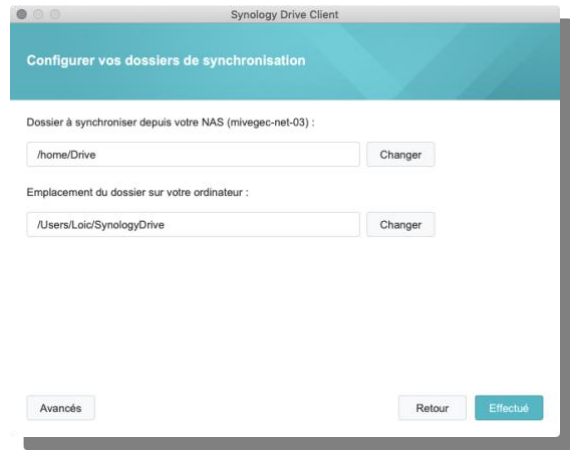

**Fig. 8 : choix des dossiers à synchroniser**

Puis choisir le répertoire du NAS qui servira de réceptacle pour la synchronisation de votre poste (fig. 9) :

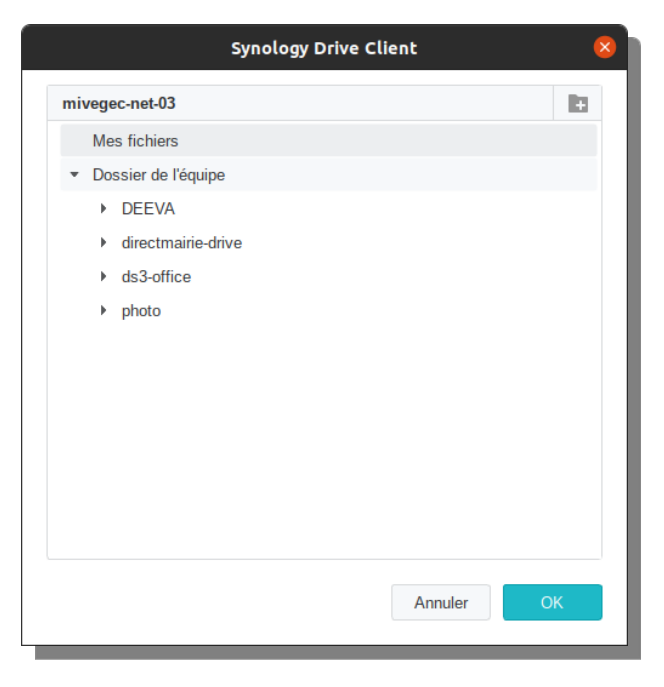

**Fig. 9 : choix des répertoires du NAS**

Il est possible de créer un nouveau répertoire et de le nommer en cliquant sur l'icône en forme de dossier muni d'une croix située en haut à droite de la fenêtre.

Cliquer sur "**OK**" puis sur "**Effectué"**. La synchronisation démarre.

## **Optionnel - synchroniser le répertoire sur un autre ordinateur :**

# **L'intérêt est de maintenir. à jour ses documents sur plusieurs ordinateurs.**

Sur le second ordinateur, installer et démarrer le Synology Drive Client comme précédemment et choisir "tâche de synchronisation" -> "Créer" (fig. 10) :

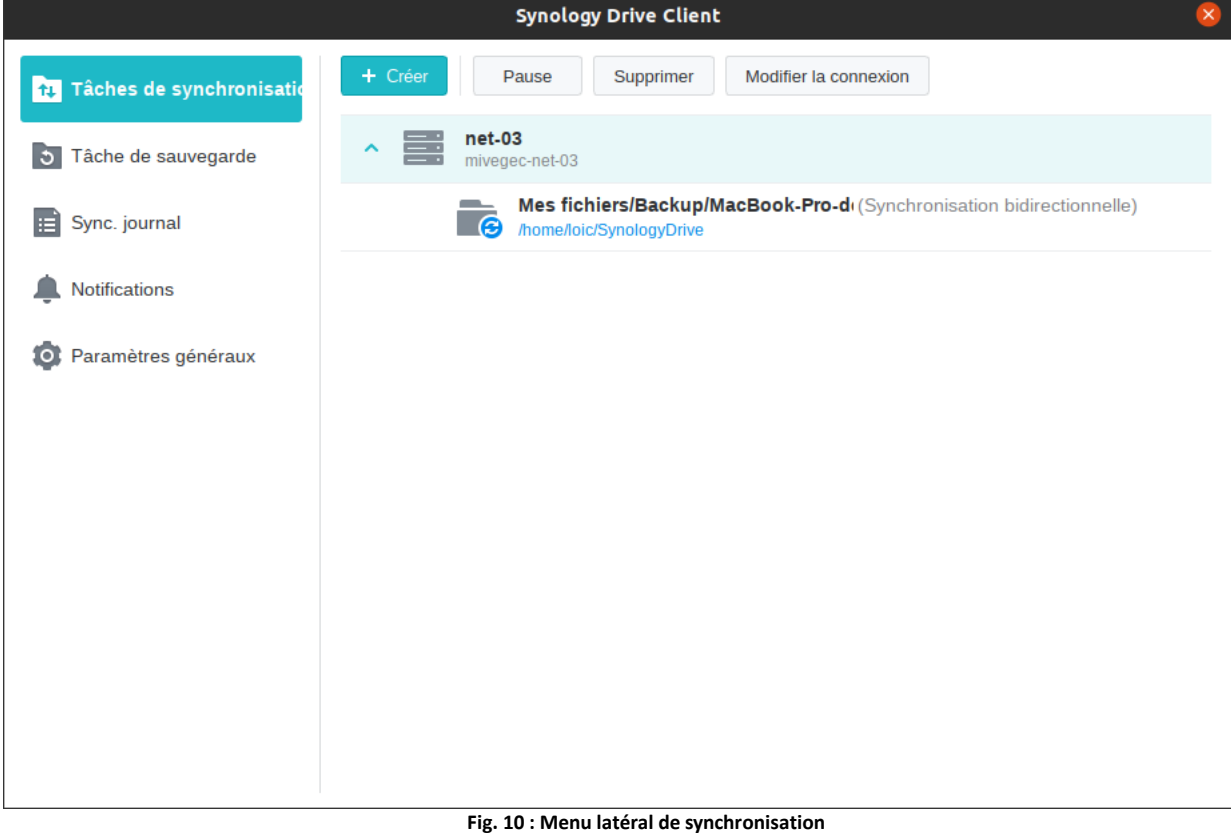

**NB** : Si le Synology Drive client est déjà configuré et que vous ajoutez une synchronisation, une étape intermédiaire consiste à choisir "Synology NAS connecté" (fig. 11).

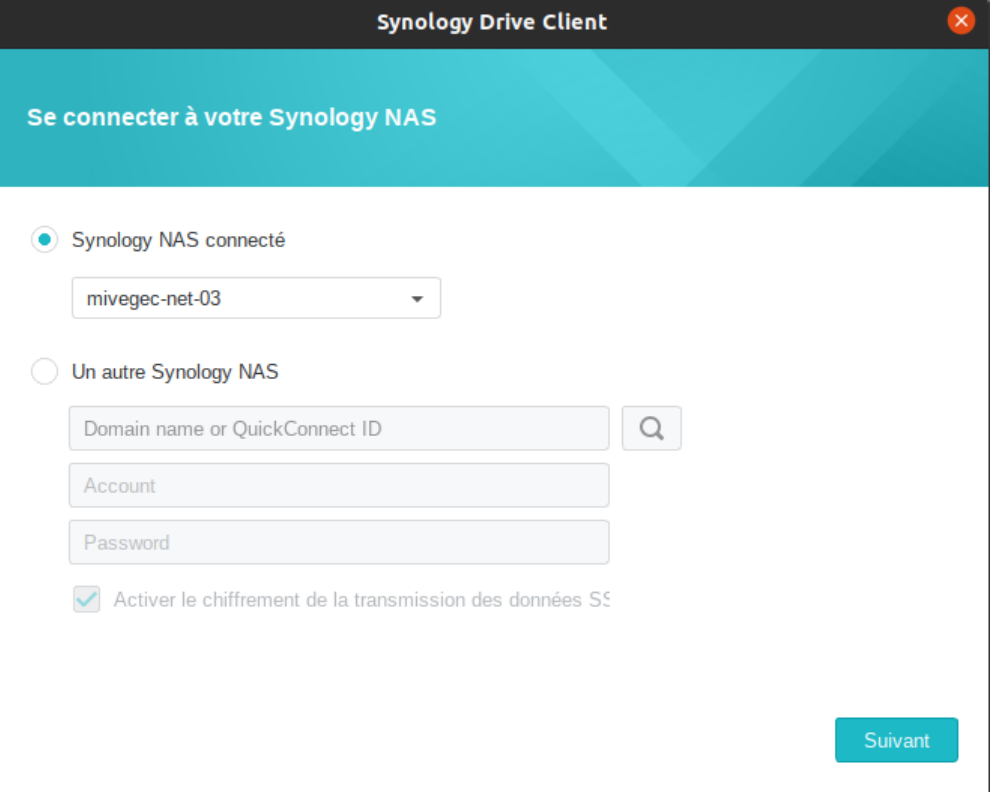

**Fig. 11 : connexion au NAS déjà configuré**

Choisissez l'emplacement sur votre ordinateur qui servira de point de synchronisation et choisir le répertoire du NAS qui sert de réceptacle de synchronisation créé à l'étape précédente sur le premier ordinateur (fig. 12):

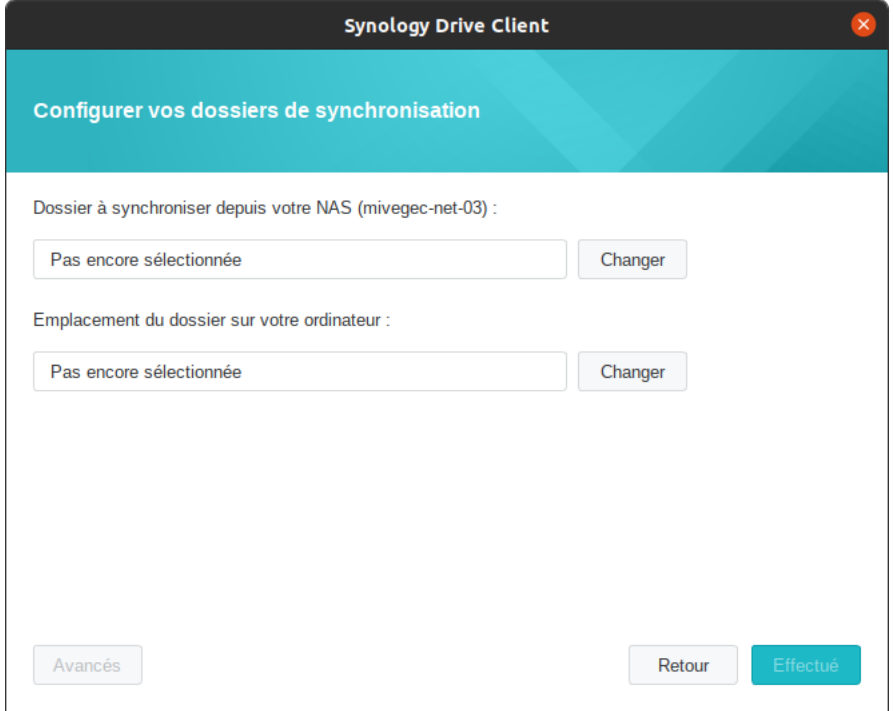

**Fig. 12 : choix des répertoires à synchroniser et de l'emplacement sur le nouvel ordinateur**

La synchronisation démarre au bout d'un instant.

## <span id="page-8-0"></span>**Gestion des tâches de synchronisation**

Vous pouvez gérer vos tâches de synchronisation avec les boutons situés en haut de la page principale.

Pour gérer des tâches de synchronisation :

Sélectionnez la tâche de synchronisation que vous souhaitez gérer.

Cliquez sur **Pause**, **Reprendre** ou **Supprimer** pour mettre en pause, reprendre ou supprimer la tâche. Dans votre dossier de synchronisation, vous pouvez également cliquer sur n'importe quel sousdossier avec le bouton droit de la souris, sélectionner Synology Drive, puis cliquer sur Arrêter la synchronisation de ce dossier ou Reprendre la synchronisation de ce dossier.

#### **Remarque :**

- La suppression d'une tâche de synchronisation n'entraîne pas la suppression du dossier de synchronisation et du contenu correspondant de l'ordinateur local.
- Après la suppression d'une tâche, une resynchronisation complète peut s'avérer nécessaire si vous souhaitez rétablir la connexion. Lorsque vous configurez une nouvelle connexion, Synology Drive compare automatiquement les fichiers existants et ne charge/télécharge que les modifications qui ont été effectuées.

### **Supprimer une tâche de synchronisation :**

Sélectionner le menu latéral "**Tâche de synchronisation**", puis mettre en surbrillance la tâche à supprimer.

Cliquer sur le bouton supprimer et confirmer la suppression (fig. 13)

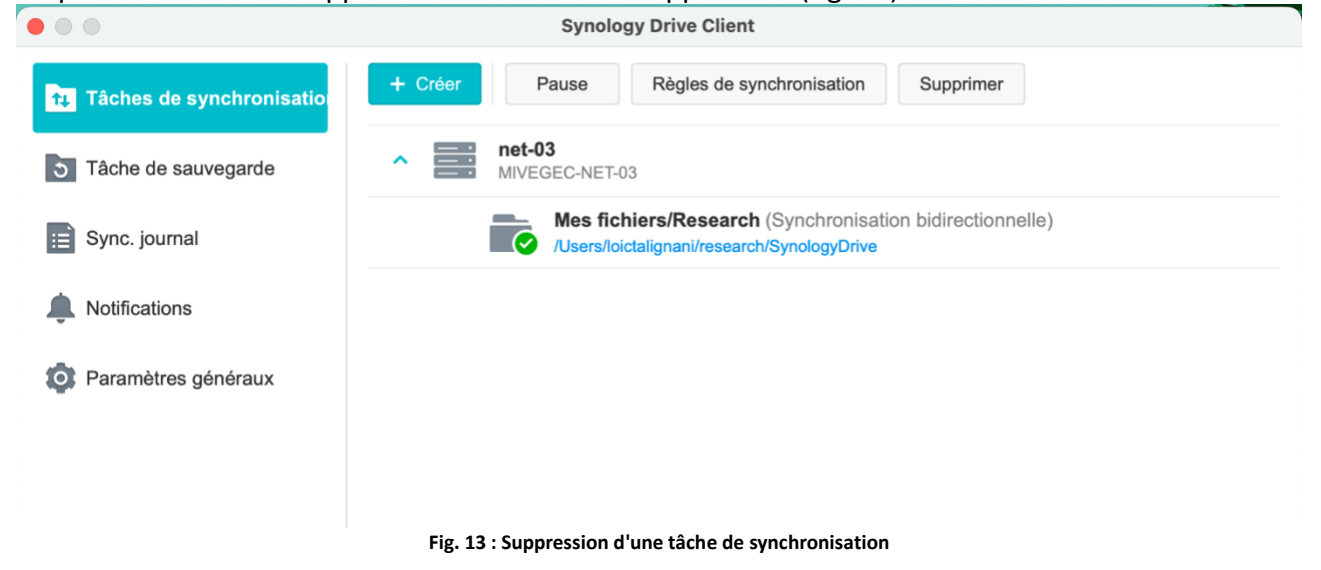

### **Activer la synchronisation du dossier Partagé avec moi :**

Pour activer la synchronisation du dossier Partagé avec moi, sélectionnez le NAS de synchronisation **net-03** et cliquez sur **Modifier la connexion**. Dans l'onglet **Partagé avec moi**, cochez la case correspondante pour activer la synchronisation Partagé avec moi. Vous pouvez cliquer sur **Modifier** pour modifier l'emplacement du dossier dans lequel les fichiers de Partagé avec moi seront stockés. Cliquer sur l'icône de **Synology Drive Client** dans la barre d'état système, accédez à **Notifications**, cliquer sur un élément partagé, puis cliquer sur **Synchroniser cet élément**.

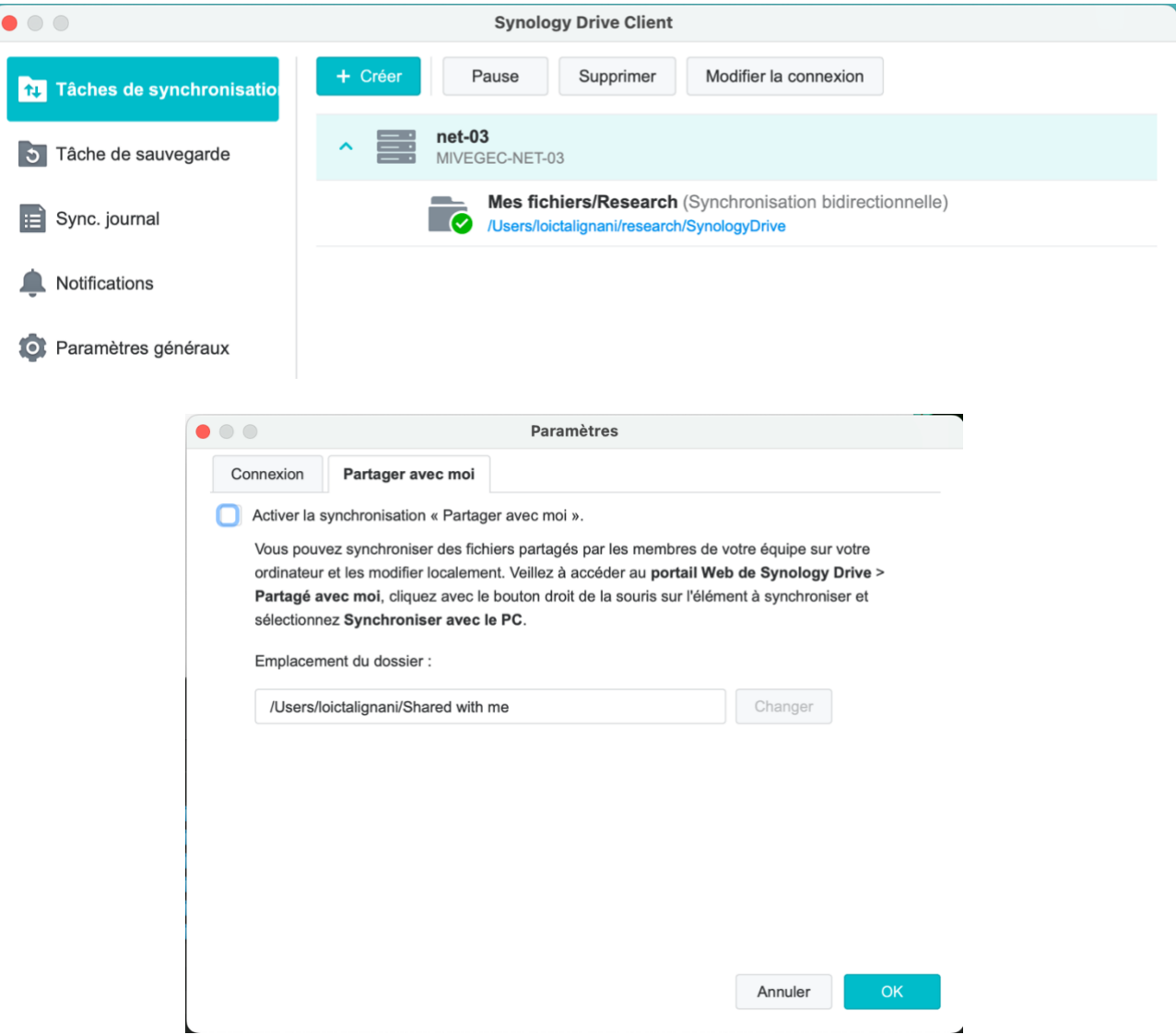

### **Remarque :**

- Il est possible de synchroniser les fichiers Synology Office. Pour les afficher dans les navigateurs, votre périphérique client doit disposer d'une connexion réseau au Synology NAS. Le contrôle de version ne peut pas être effectué côté ordinateur. Si une version précédente de votre fichier Synology Office est nécessaire, vous pouvez revenir directement à la version sur le portail Web de Synology Drive.
- **Mettre en pause/Mettre fin** à la synchronisation d'un élément **Partagé avec moi** : sélectionnez l'élément **Partagé avec moi** que vous souhaitez mettre en pause ou auquel vous souhaitez mettre fin dans Tâches de synchronisation et cliquez sur **Mettre en pause/supprimer** pour lancer le processus.

## <span id="page-10-0"></span>**Télécharger des versions précédentes d'un fichier synchronisé**

Cliquer sur le fichier concerné avec le bouton droit de la souris, puis sélectionnez **Synology Drive > Parcourir les versions précédentes**.

Identifier la version que vous souhaitez télécharger et cliquez sur **Télécharger**. Saisissez le nom du fichier et choisissez la destination pour le sauvegarder.

## <span id="page-10-1"></span>**Créer un lien de partage de fichier**

Cliquez avec le bouton droit de la souris sur le fichier que vous souhaitez partager, puis choisissez **Synology Drive > Obtenir le lien**.

Si vous avez l'autorisation du responsable de l'élément, vous pouvez personnaliser l'autorisation de partage du lien ou d'utilisateurs DSM spécifiques. Cliquez sur **Appliquer**. Le lien est copié vers votre presse-papiers.

# **Compréhension de l'état des fichiers**

#### <span id="page-11-1"></span><span id="page-11-0"></span>**Superposition d'icônes**

Les superpositions d'icônes apparaissent dans le coin inférieur gauche des fichiers ou des dossiers de votre dossier Synology Drive local pour indiquer son état. Si vous ne souhaitez pas les voir, décochez la case **Afficher la superposition d'icône pour l'état des fichiers** dans **Paramètres généraux > Afficher**.

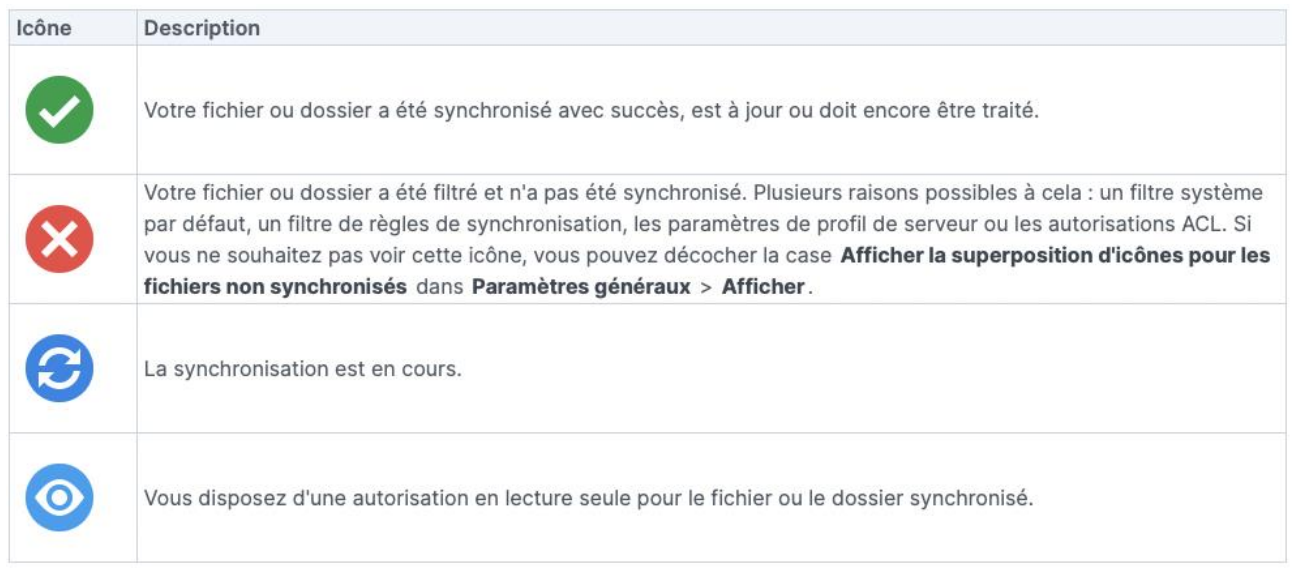

## <span id="page-11-2"></span>**Témoin d'état pour les tâches de synchronisation à la demande**

Concernant les tâches pour lesquelles l'option Synchronisation à la demande est activée, l'état de la synchronisation des fichiers est indiqué grâce aux icônes répertoriées dans les tableaux ci-après.

#### Pour Windows :

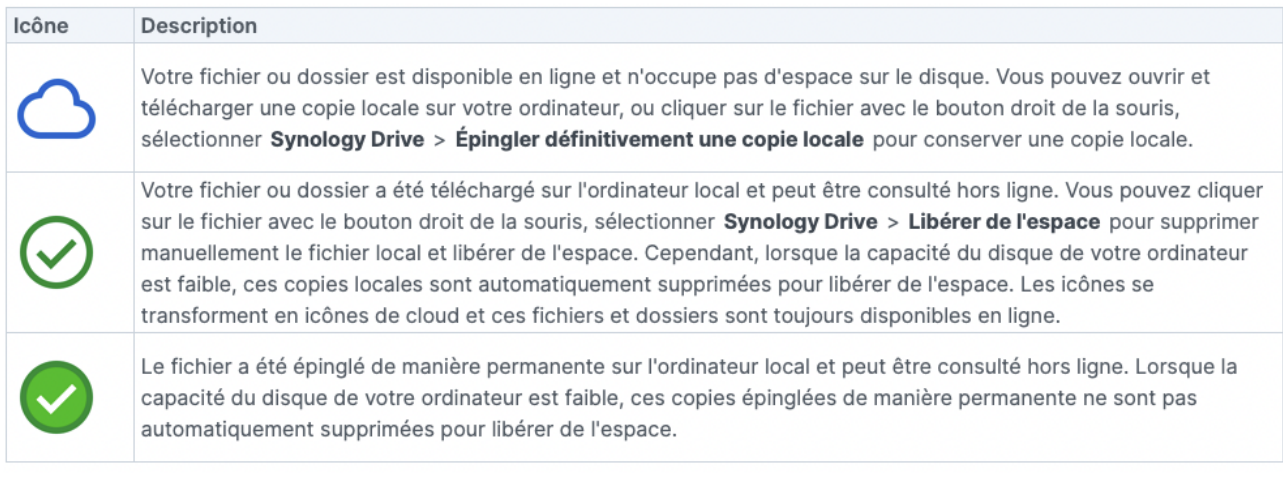

### Pour MacOS:

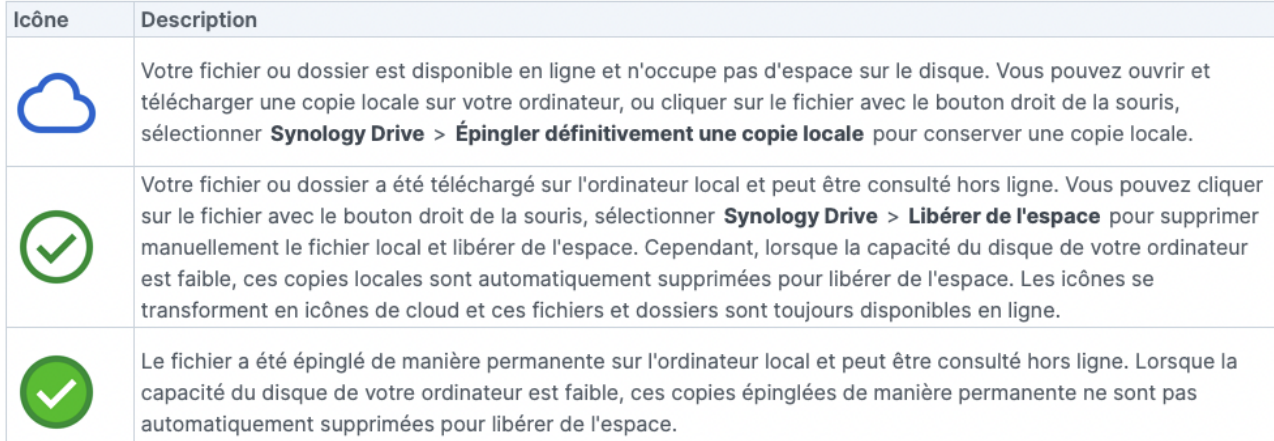

# **Sauvegarde**

## <span id="page-13-1"></span><span id="page-13-0"></span>**Ajout d'une tâche de sauvegarde**

Pour ajouter une tâche de sauvegarde, revenir sur l'application Drive (fig. 14). Cliquer sur « Créer une tâche de sauvegarde ».

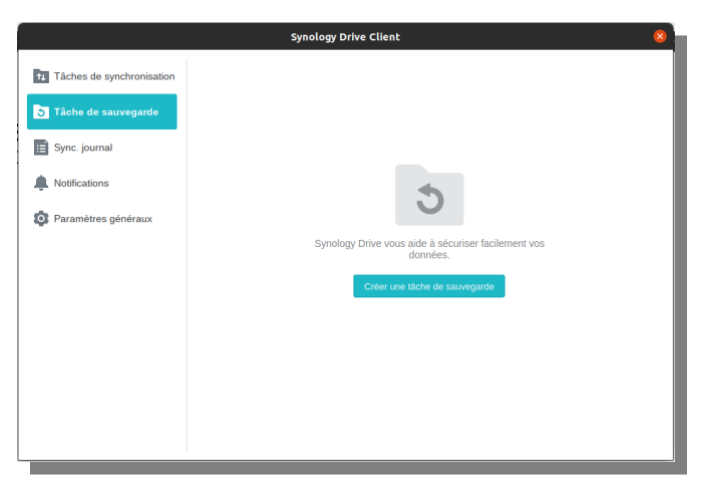

**Fig. 14 : créer une nouvelle tâche**

Cliquez sur « **suivant** » (fig. 15)

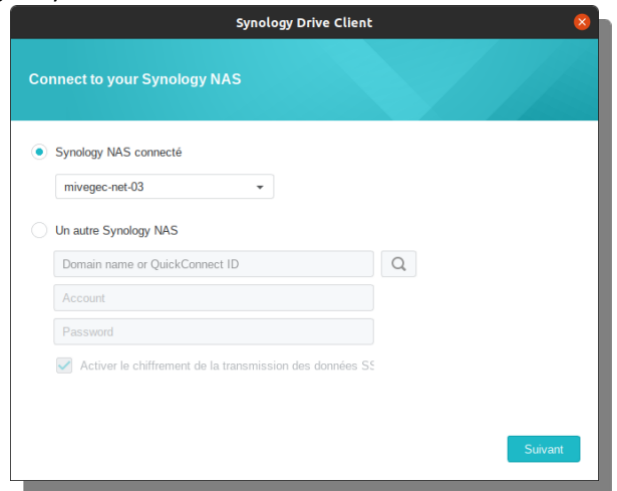

**Fig. 15 : nouvelle connexion au NAS**

Sélectionner sur l'ordinateur le/les dossiers à sauvegarder (fig. 16) et cliquer sur « **suivant** ». Attention, les fichiers de plus de 100 Mo ne sont pas pris en charge par COLLAB.

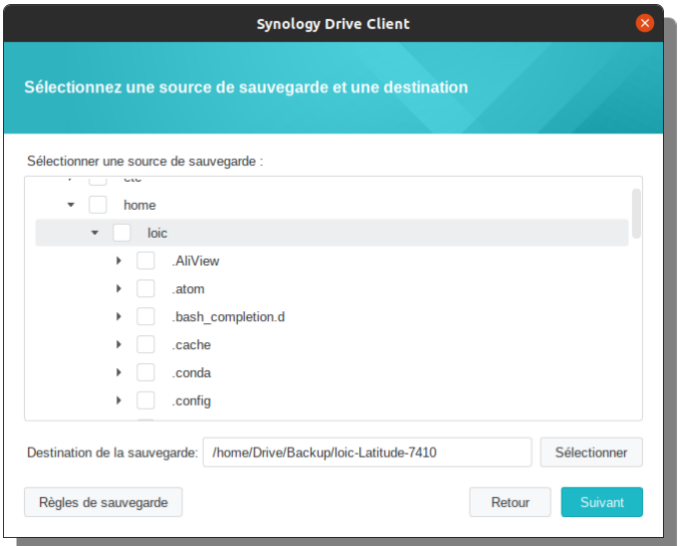

**Fig. 16 : choix des dossiers à sauvegarder**

Choisir le mode de sauvegarde (fig. 17) et cliquer sur « **suivant** » :

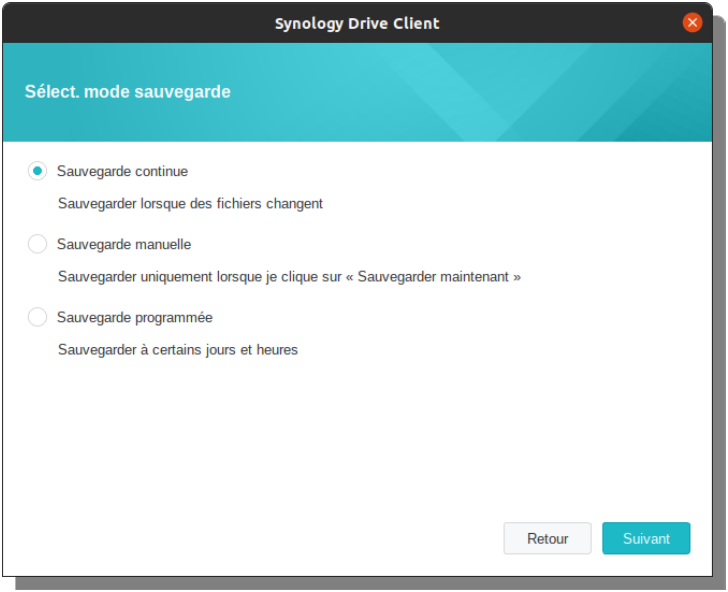

**Fig. 17 : choix du mode de sauvegarde**

Cliquer sur le bouton « **Effectué** » (fig. 18).

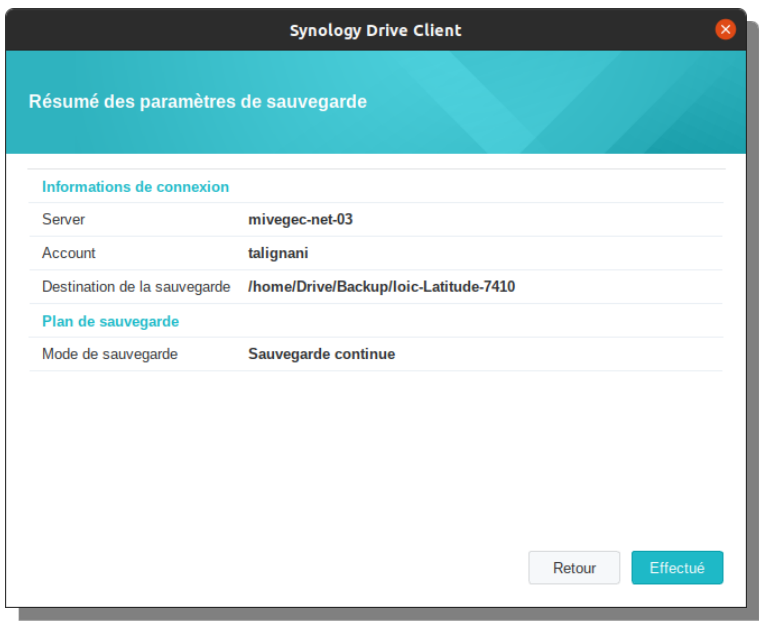

**Fig. 18 : Résumé de la sauvegarde.**

# <span id="page-15-0"></span>**Suppression d'une tâche de sauvegarde**

Sélectionner l'onglet "**Tâche de sauvegarde**", puis cliquer sur "**Paramètres de sauvegarde**" (fig. 19).

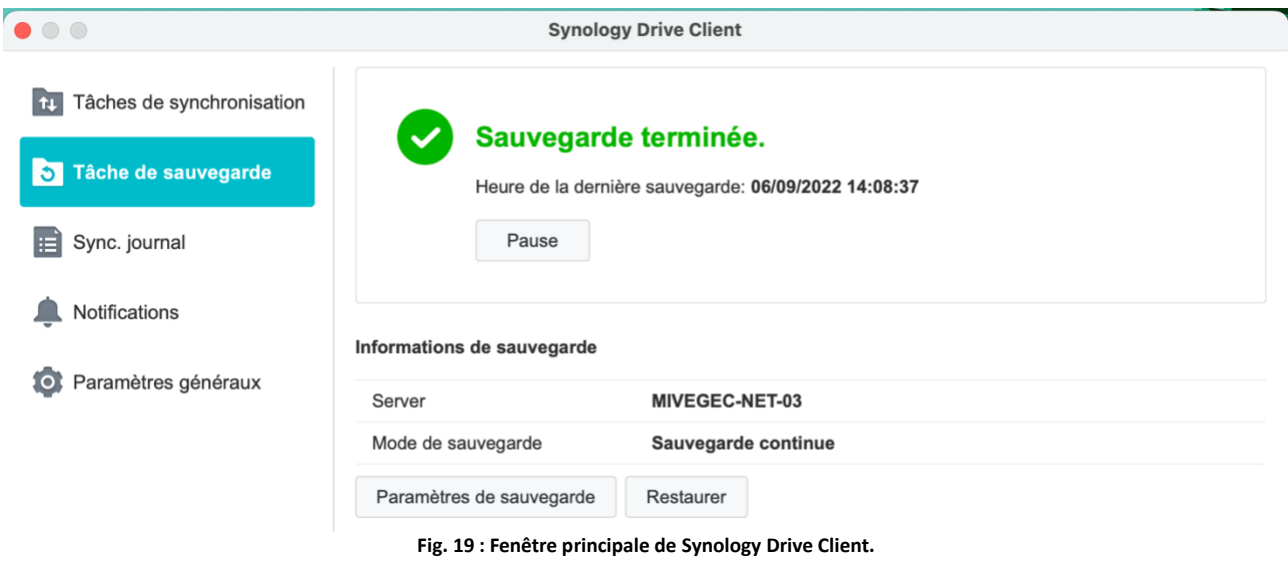

Dans la fenêtre qui s'ouvre, cliquer sur l'onglet "**Connexion**", puis sur le bouton "**Délier**" (fig. 20).

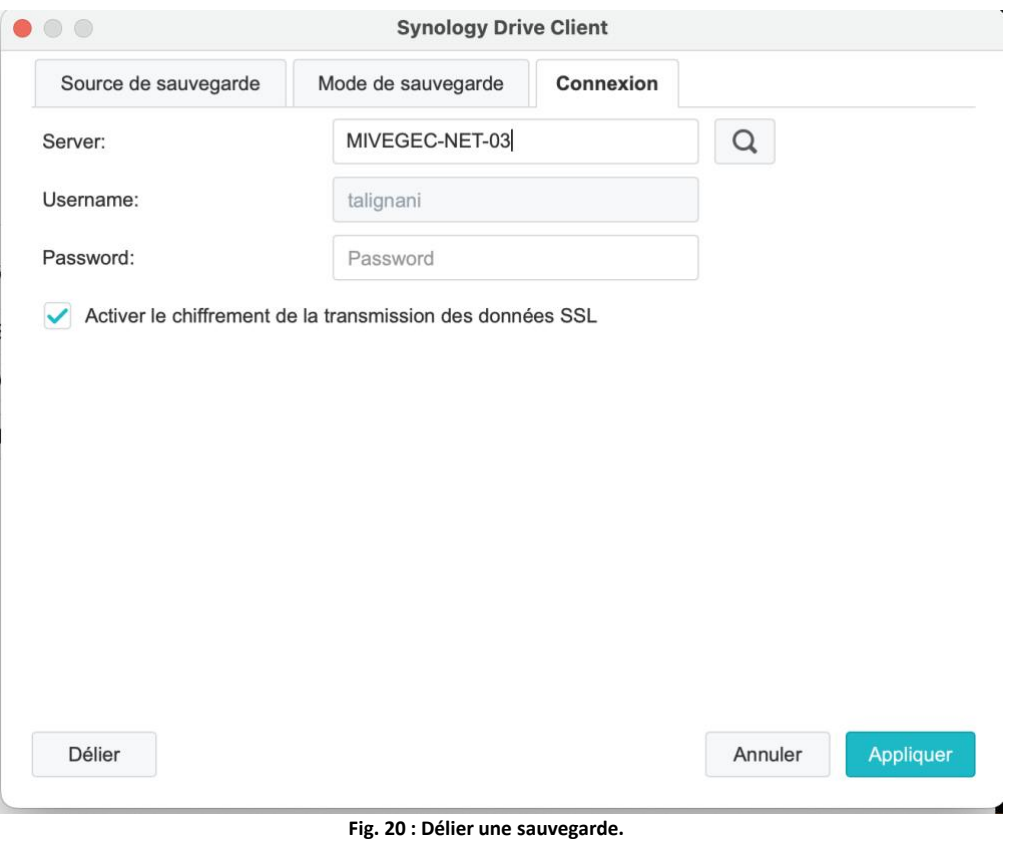

# **Partage**

#### <span id="page-17-1"></span><span id="page-17-0"></span>**Via un navigateur web : partage en interne à MIVEGEC**

Cliquer sur le bouton en forme de personnage pour partager un fichier (fig. 21).

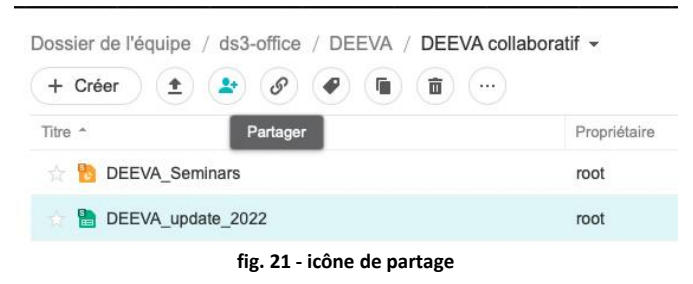

Une fenêtre s'ouvre (fig. 22).

#### **Lien vers le fichier partagé :**

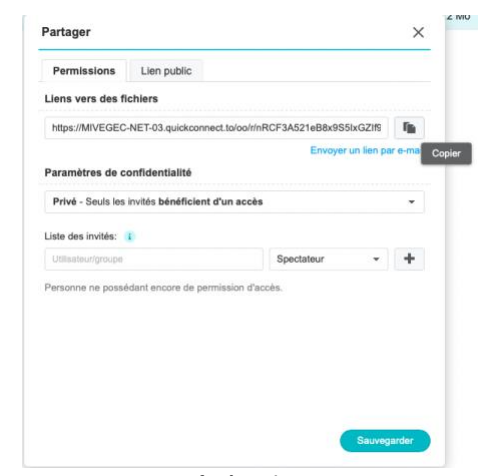

**Fig. 22 - fenêtre de partage**

Cliquer sur le bouton situé à droite du lien de partage pour le copier. Il est ainsi possible de partager ce lien par mail.

#### **Paramètres de confidentialité :**

Définissez les paramètres du partage interne (fig. 23) :

- Toute personne peut afficher (lecture seule)
- Toute personne peut commenter le fichier partagé
- Toute personne peut modifier le fichier partagé

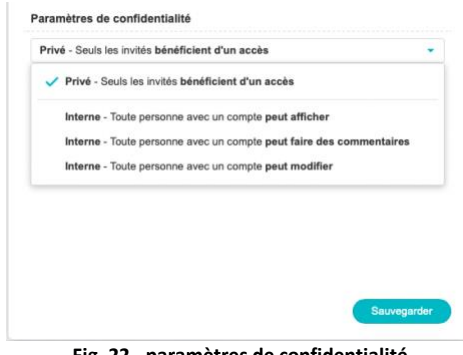

**Fig. 22 - paramètres de confidentialité**

#### <span id="page-18-0"></span>**Via un navigateur web : partage public**

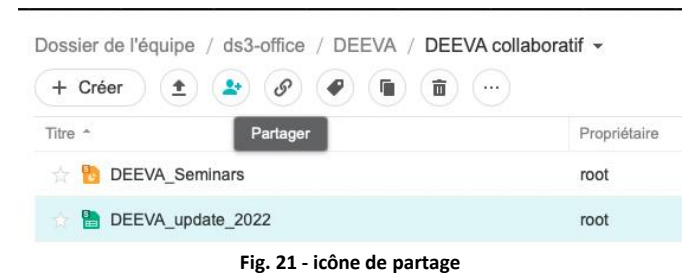

Cliquer sur le bouton en forme de personnage pour partager un fichier (fig. 21).

Une fenêtre s'ouvre (fig. 22). Cliquer sur l'onglet "**Lien public**" (fig. 23).

#### **Lien vers le fichier partagé :**

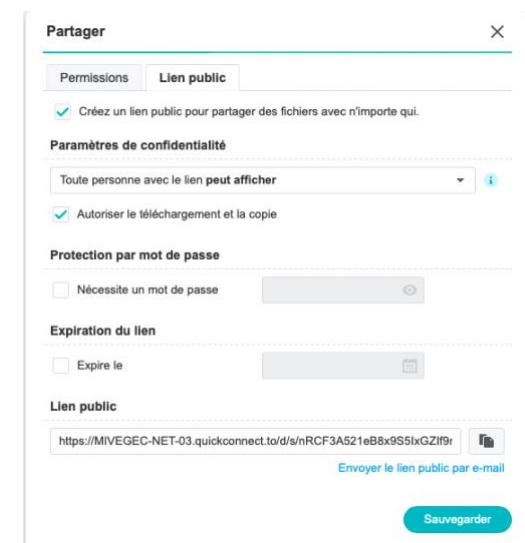

**Fig. 23 - Lien public**

Cocher la case "Créez un lien public pour partager des fichiers avec n'importe qui".

## **Paramètres de confidentialité :**

Définissez les paramètres du partage interne (fig. 24) :

- Toute personne peut afficher (lecture seule)
- Toute personne peut commenter le fichier partagé
- Toute personne peut modifier le fichier partagé

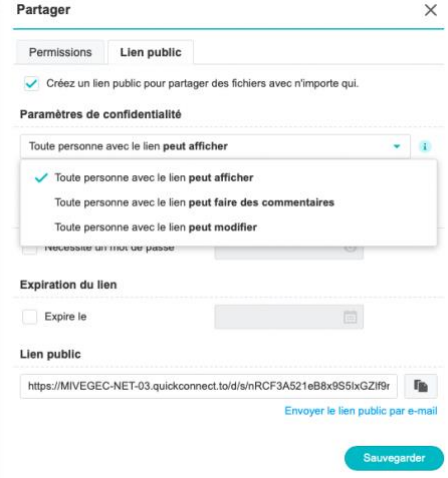

**Fig. 24 - paramètres de confidentialité du lien public**

# **Expiration du lien :**

Cocher la case et indiquer une date.

Pour terminer, copier le lien et le partager par email.